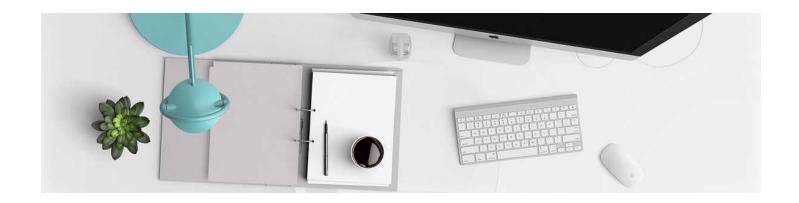

## **News Item Tool**

This tool can be used to post announcements for your students on your Course Home page. It is quick, easy to use, and displays prominently to students when they login to the course.

- 1. In the navbar, click Course Home.
- 2. There is a widget at the top called News. Click the down arrow to open the context menu and select New **News Item**.

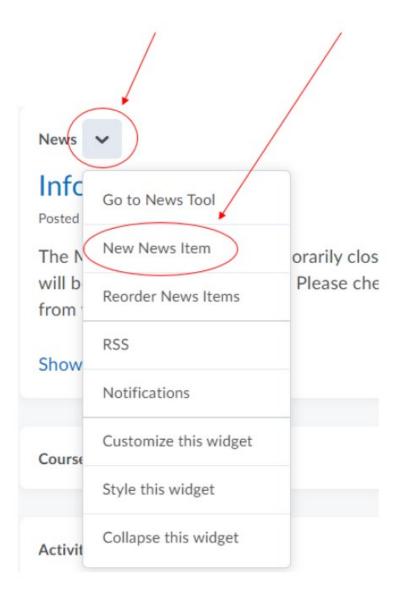

2. It will open up an HTML file to create and format the News Item. The box titled Headline is where you will put your title. Any time you are using an HTML file, you will have the Insert Stuff option in the toolbar - images, media, documents, links, etc. can be inserted using that tool. You will create your News Item and then scroll down for settings.

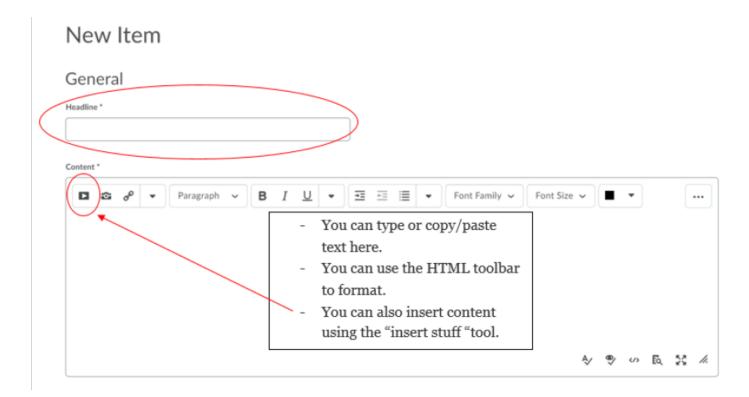

3. Next, complete the settings and publish the News Item. The start date will be set for it to publish right away, but you can change it to publish on a different date if you aren't ready for it to be published.

News Items are visible based on dates, age, and "dismissals." What this means is: you are now able to control if the News Item is active based on dates, BUT as you add news items the older news items will relocate from the homepage and the student will have to click "See all news items." If student's "dismiss" them, they will no longer appear on the Course Homepage.

Disappearing information is why we do **NOT** recommend posting assignments, syllabi, other important information that should be available all semester in the News Item.

If you haven't added an attachment directly into the HTML editor and would like to attach it separately from your text, you also have that option.

When you are done, click publish.

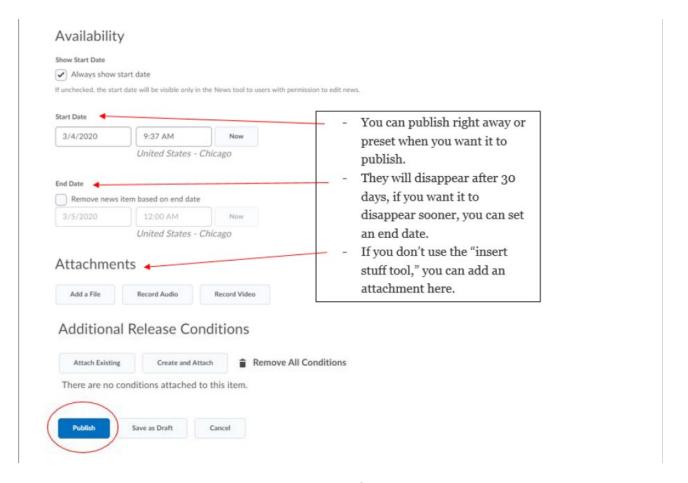

**Important**: News Items used to disappear after 30 days, this is no longer the case. But as noted above - it will relocate the information off the course homepage, particularly if the student has "dismissed" the item.

Again, it is important to keep information that students will need all semester stored in Content even if you post it in a News Item.

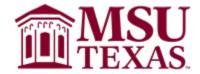